# **Importing Publication Citations from Google Scholar into Interfolio**

### **Instructions for Faculty**

Citations can be exported from Google Scholar and imported into your Interfolio Faculty180 activities. Interfolio takes care of moving the elements of each citation into the appropriate field (author, title, journal, etc.), and flags possible duplicate entries for your attention. You can adjust each citation as necessary, and upload a copy of the publication.

## **PART 1 - Export Your Publication Citations from Google Scholar**

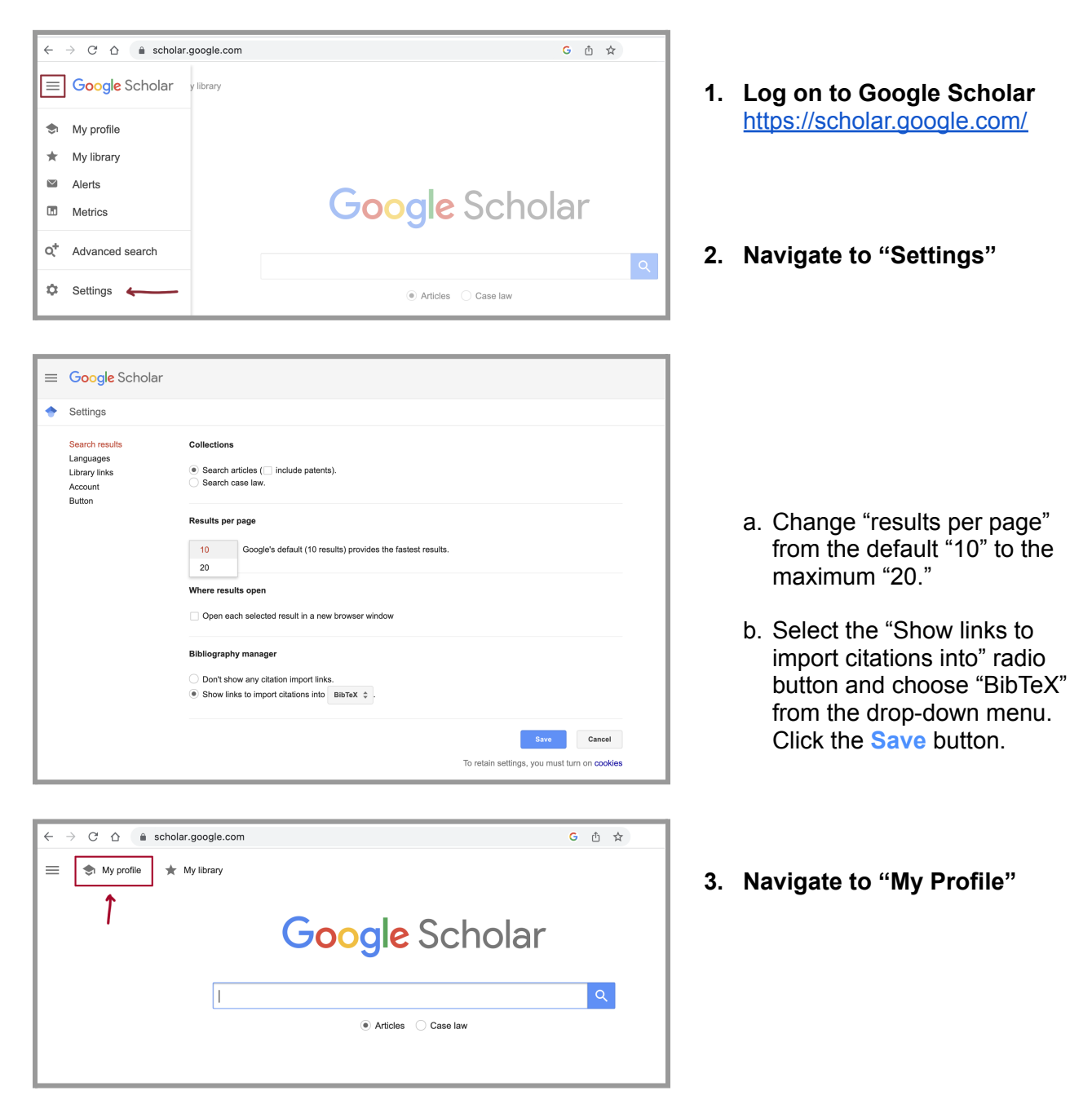

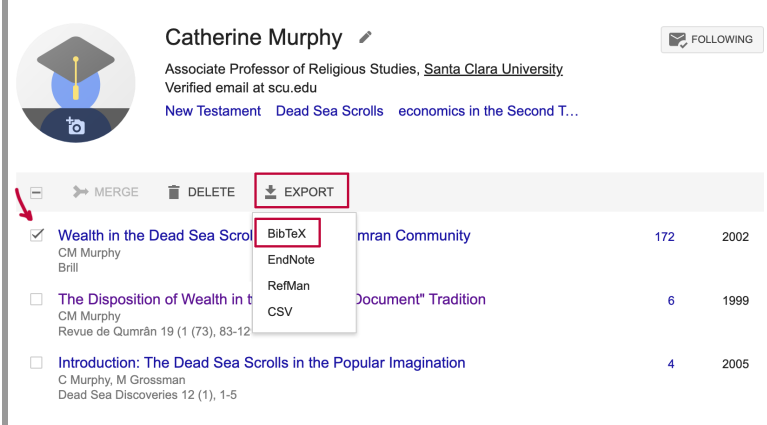

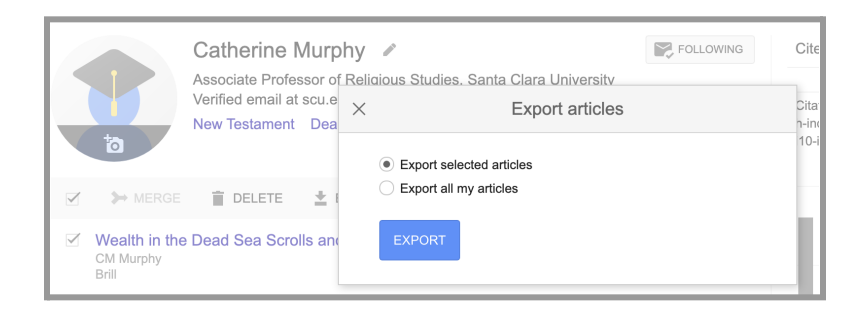

### **4. Select the citations you would like to export**

- a. Check the boxes to the left of the citations you would like to export.
- b. Click the "EXPORT" link in the gray toolbar, and select "BibTeX" for the export format.
- c. Select "Export selected articles" and click the **Export** button.

#### **5. Save the .txt file on your computer**

Right-click on the citation page to bring up the browser menu, and select "Save As." Choose a location on your computer for the saved file.

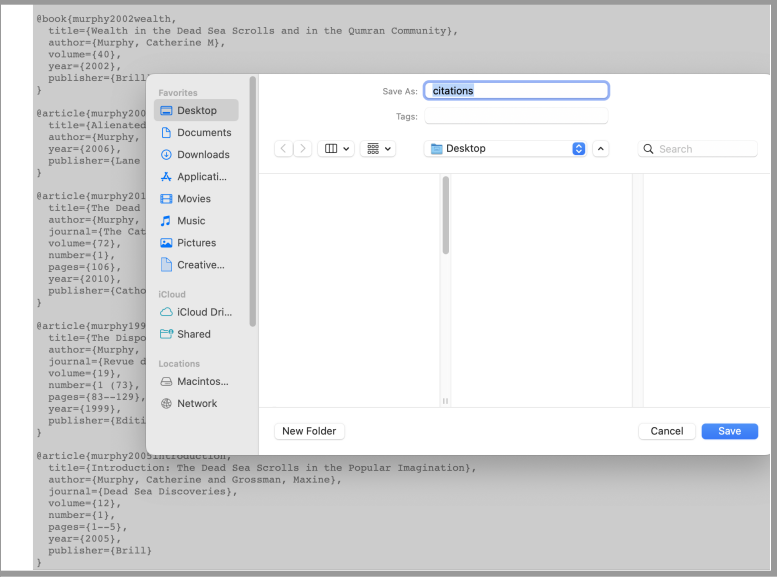

### **PART 2 - Import Your Citations into Interfolio**

### **There are two ways to log on to Interfolio**

**1. Interfolio: https://www.scu.edu/interfolio**

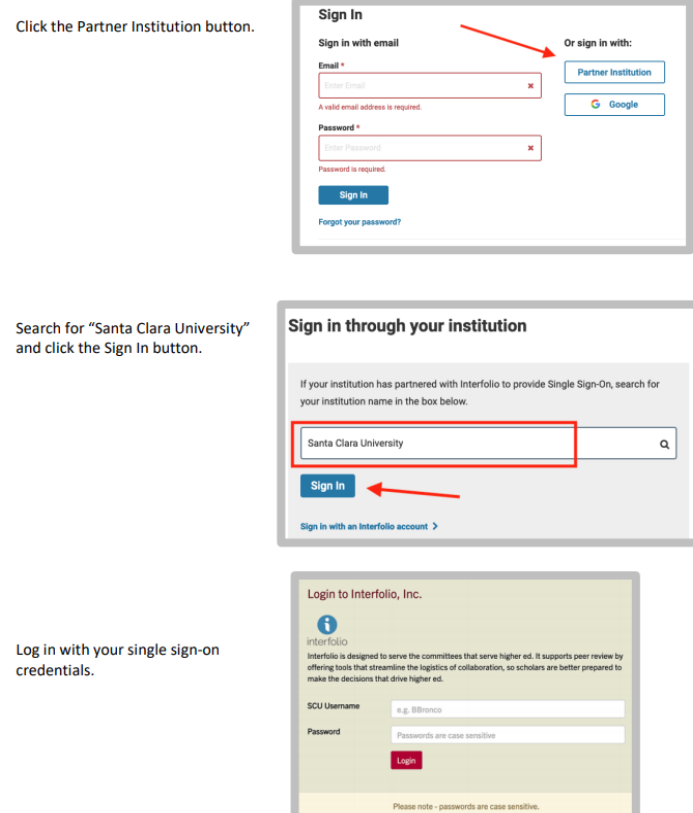

**2. Click on the Interfolio tile on your MySCU SSO page.**

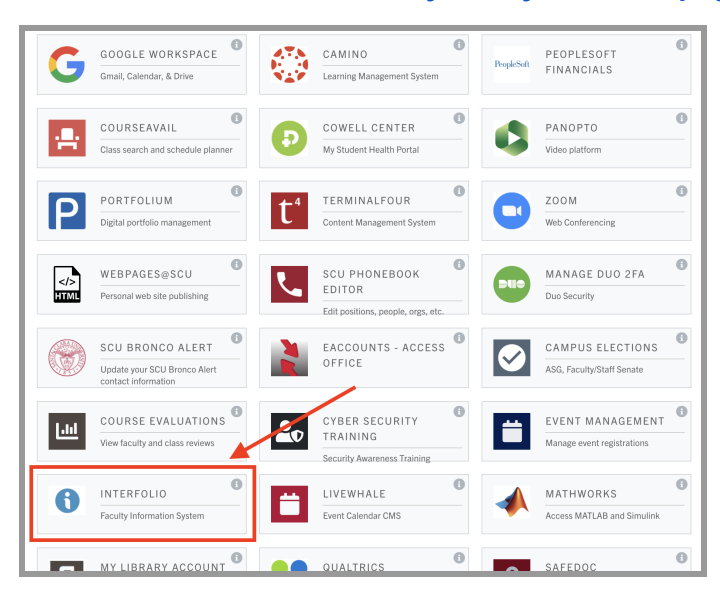

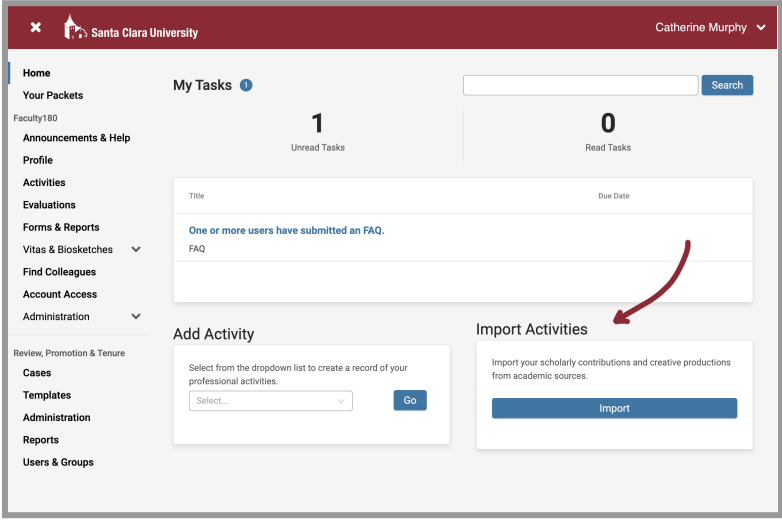

### **1. Import Activities on your home page**

Find the "Import Activities" section on your "Home" dashboard, and click **Import**.

*If this page does not automatically open, click on the "Home" tab at the top of the left navigation bar.*

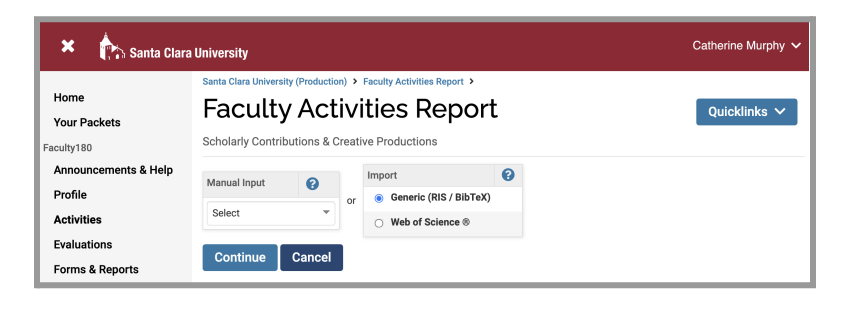

**2. Select "Generic (RIS / BibTeX)" from the Import menu and click Continue**

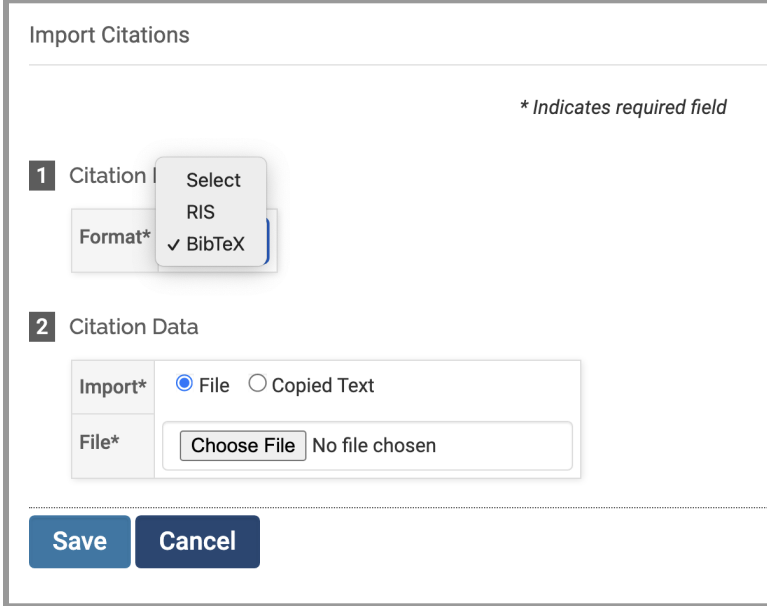

- **3. Select "BibTeX" from Citation Format menu**
- **4. Select "File" in the Citation Data menu and navigate to the .txt file you saved earlier**
- **5. Click Save**

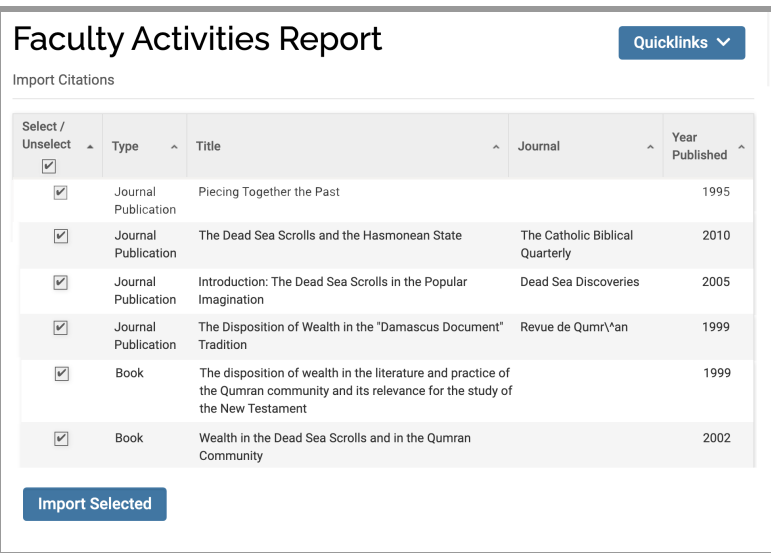

**6. Select the citations you would like to import, and click Import Selected**

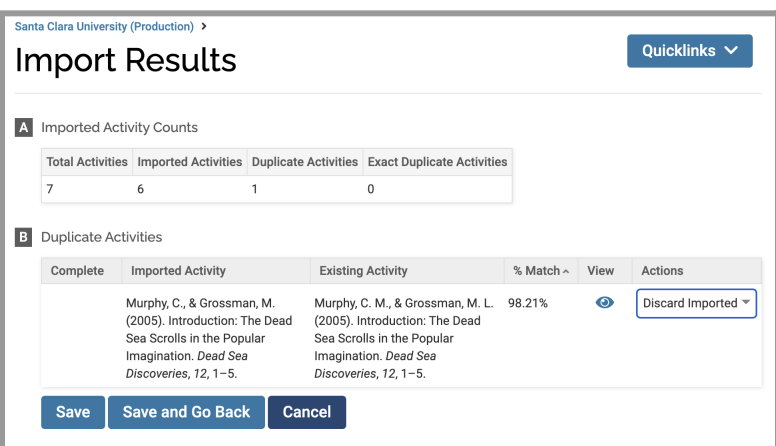

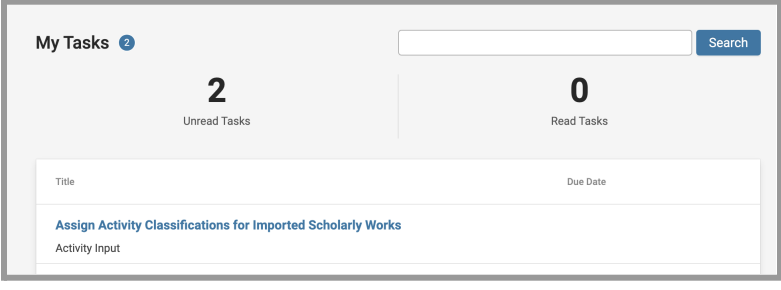

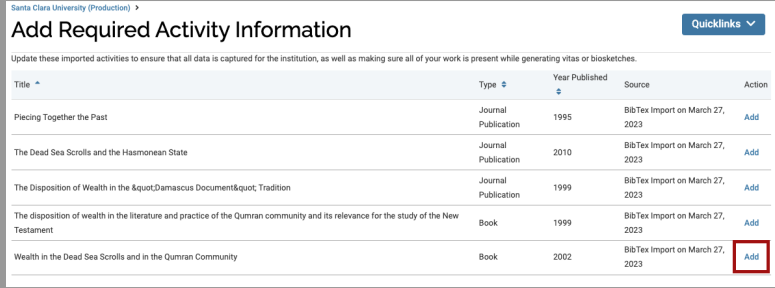

- **7. Review the results of the Imported Activity Counts, as well as possible duplicate publications.**
	- a. In the Actions column, choose what to do with any duplicates.
	- b. Click **Save**.

*More details on managing duplicates are available on the [Interfolio](https://product-help.interfolio.com/en_US/manage-your-activities/scholarly-contributions-import-citations-with-generic-import) website.*

## **8. Assign Activity Classifications**

- a. The "My Tasks" area of your dashboard will prompt you to assign activity classifications to the imported scholarly works. Click the blue text.
- b. Select a citation to update by clicking the **Add** button.

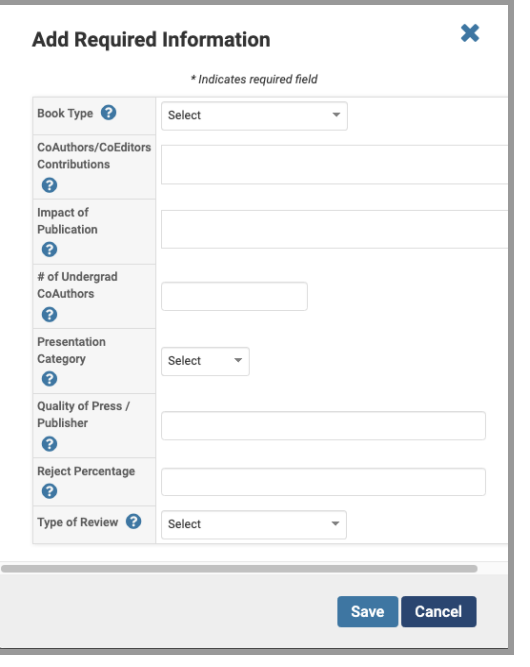

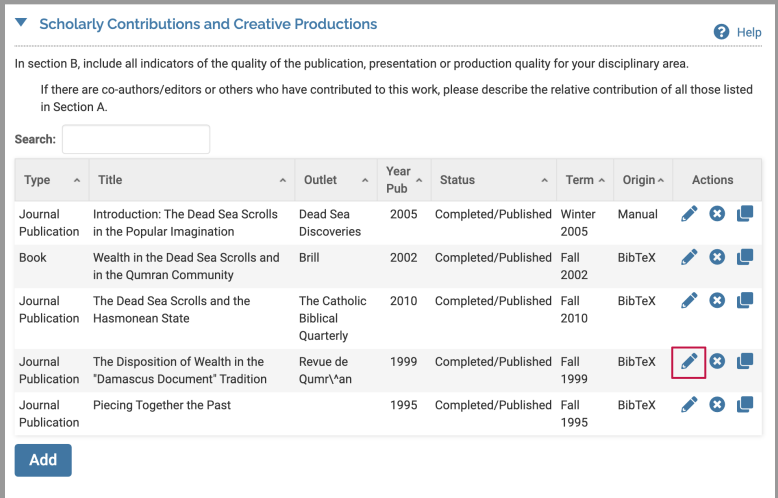

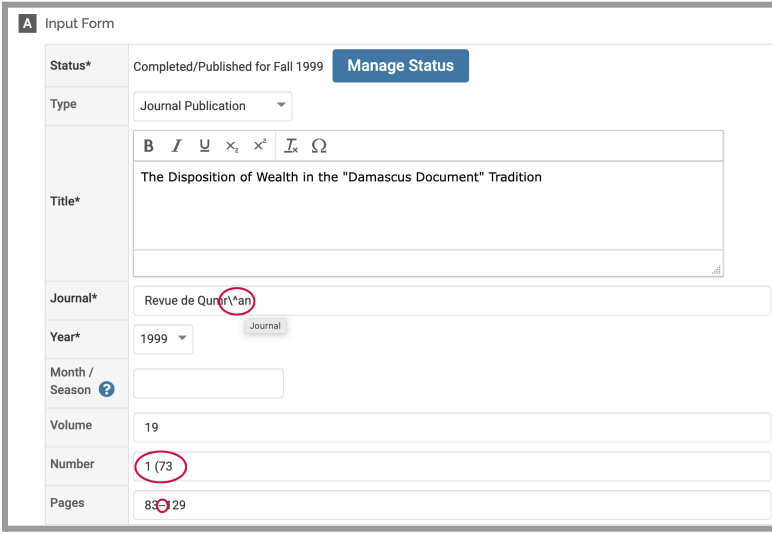

c. Fill in any relevant fields, if you have this information or if your department requires it, and click **Save**. Do this for each citation.

### **9. Edit Imported Citations**

- a. Select "Activities" from the left sidebar navigation, under the Faculty180 header.
- b. Scroll down to Scholarly Contributions and Creative Productions, and click on the blue triangle to open the category.
- c. Check each entry for accuracy and correct errors or missing information by selecting the pencil (edit) icon next to each entry you would like to check.
- d. Correct the citations until you are finished with all imported entries. You can also manage the status of the publication from this page, changing when the article was published.